## l ife365°health

# Using the Health Life365 App

### with the ACON Labs Glucose Meter

make sure the Bluetooth settings on your smart device are enabled by completing the following steps:

#### $\H\circ$  For Apple iOS

**BRAN** 

- 1. Access iOS Settings.
- 2. Search for the app Life365 and select when found.
- 3. For Bluetooth, enable the toggle button.

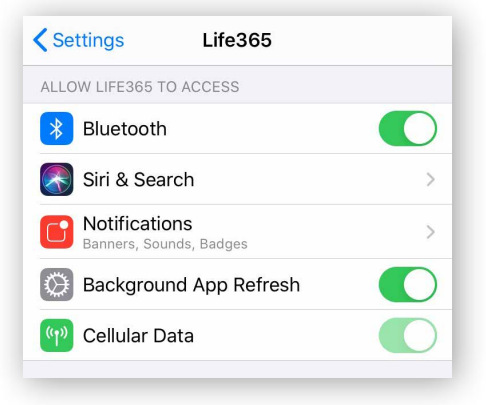

#### **C** For Android

- 1. Access Android Settings.
- 2. Select Apps & Notifications.
- 3. Search for the app Life365 and select when found.
- 4. Select the option Permissions.
- 5. Allow any / all App permissions available.

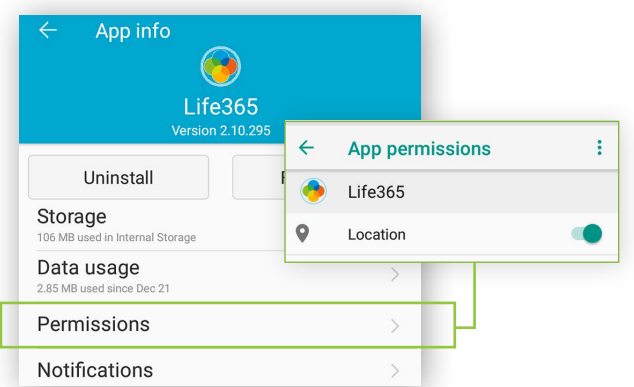

When complete – your device is ready to pair.

#### Once the Life365 Health app is installed, **Pairing the Life365 Health App to your device**

After account setup, the app will open to your main Dashboard. Refer to the Life365 Health App User Manual for account set-up instructions.

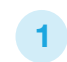

2

Tap the **Hamburger Menu**, located in the upper left of the app screen (A).

In the menu list, select  $My$  Devices  $(B)$ .

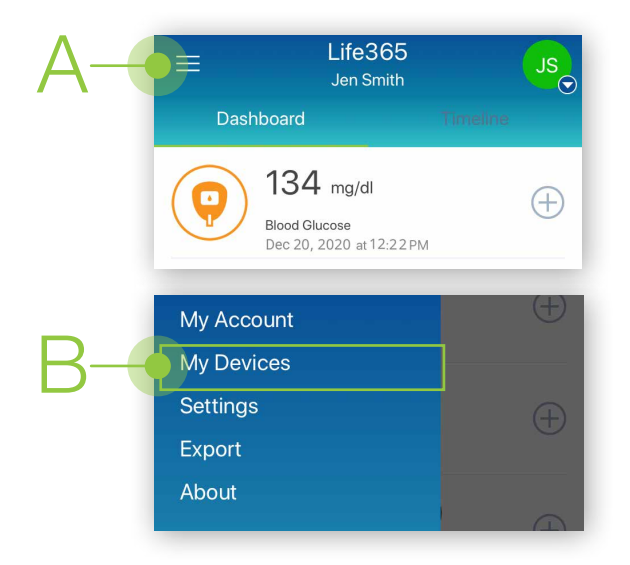

In My Devices, select the button **Add New.** The app will search for the Bluetooth device (C).

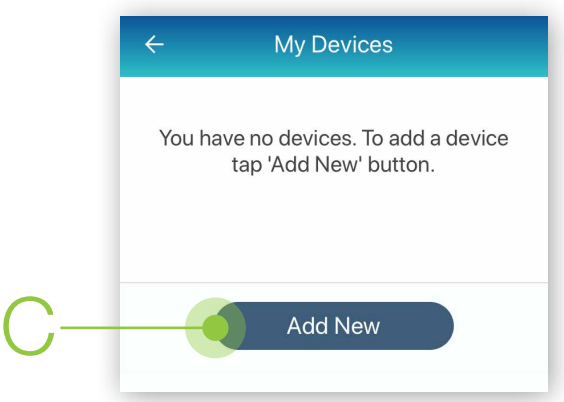

Make sure the Bluetooth device is located near the smart device.

#### Pairing the Life365 Health App to your device (continued)

Turn ON the ACON Glucose Meter by holding the OK button for 3-4 seconds (D). 3

Complete initial setup of the glucose meter (date, time, etc.).

- On the glucose meter screen, the screen "no PAIR bt" will display (E). 4
- 4.1 Press the up arrow once (F) until the glucose meter screen displays "YES PAIR bt" (G).
- 4.2 Tap the OK button (D) on the glucose meter to initiate pairing.

*A small green light, located on the right side of the glucose meter, will flash for the duration of pairing the glucose meter.*

5 Once found in the app, select the Bluetooth **6** Select the button **Add to My Devices (I)**. device **name** on the app screen (H).

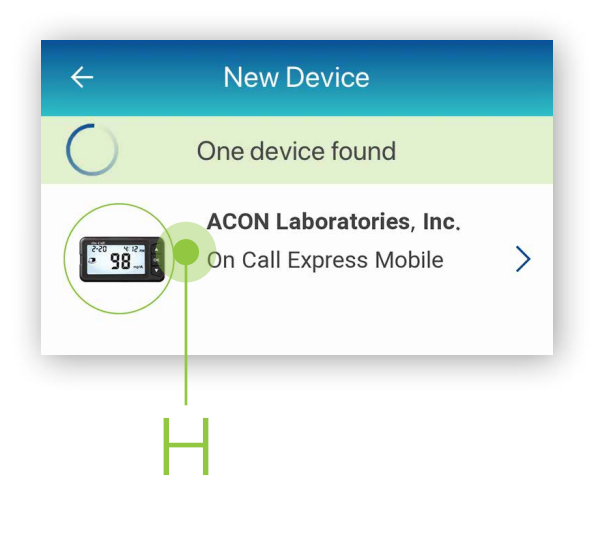

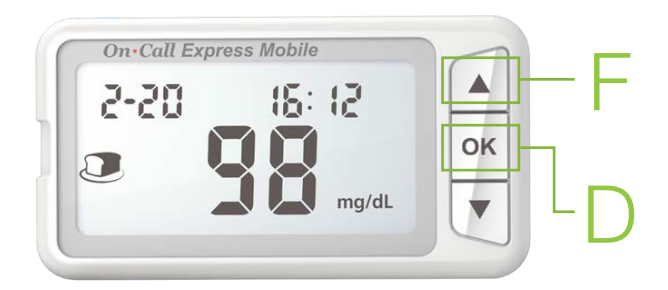

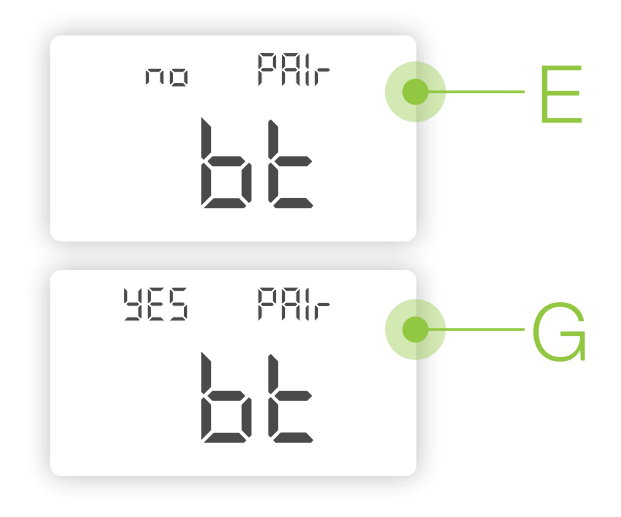

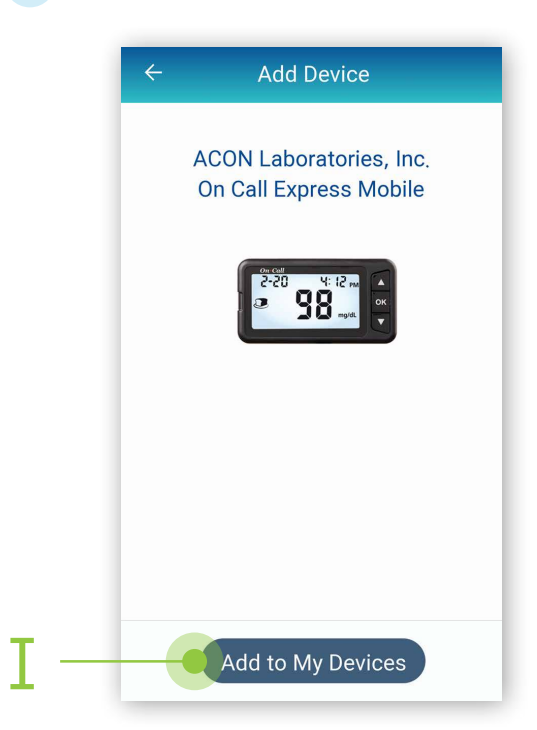

#### Pairing the Life365 Health App to your device (continued)

#### For Android

- A prompt may display requesting a code to complete device pairing. If a prompt does not automatically display on the smart device screen, complete the following: 7
- 7.1 On the smart device, swipe downwards from the top of your smart device screen to reveal the notifications bar.
- 7.2 Select the notification Pairing Request.
- 7.3 Enter the last 6-digits of the device serial number, located on the **back** of the glucose meter (J).
- 7.4 Check the box "Allow access to your contacts and call history" (K). Select the button "OK" to complete pairing.
- 7.5 The app will return to the My Devices screen. The new Bluetooth device will now be listed.

#### $\bullet$  For Apple iOS

- You will be navigated back to the My Devices screen. 8
- 8.1 Select the Bluetooth device name (L) on the My Devices screen.
- 8.2 Tap the settings icon, located in the upper right of the app screen (M). You will be navigated to the Set device screen.
- 8.3 Enable the option Yes (N) for "Receive data automatically?".
- 8.4 A prompt will display requesting to complete device pairing. Enter the last 6-digits of the device serial number, located on the back of the glucose meter (J).
- 8.5 Check the box "Allow access to your contacts and call history" (K). Select the button "OK" to complete pairing.
- 8.6 The app will return to the My Devices screen. The new Bluetooth device will now be listed.

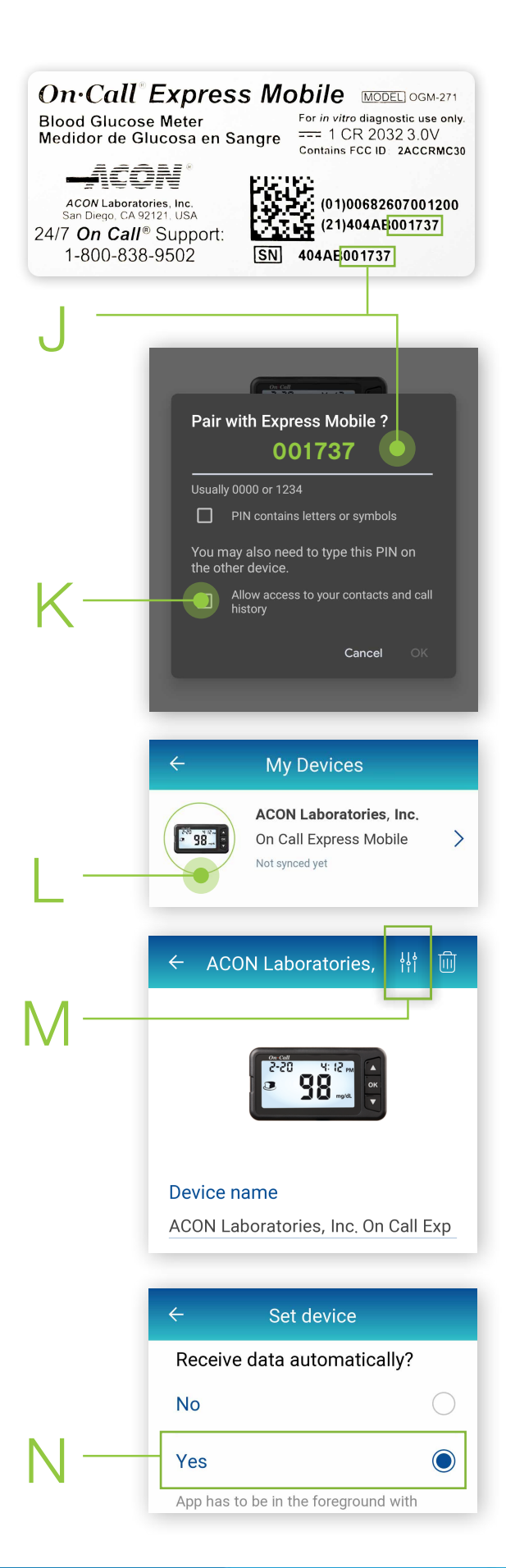

9 To complete pairing, take a blood glucose reading.

#### Using the Life365 Health App: Taking a reading with your device

- 10 Take a measurement reading with the glucose meter
- **10.1** Insert the test strip inside the test strip port, located on the left of the glucose meter.
- 10.2 When the test strip and blood drop icon (O) displays on the glucose meter screen, take a blood glucose measurement reading.

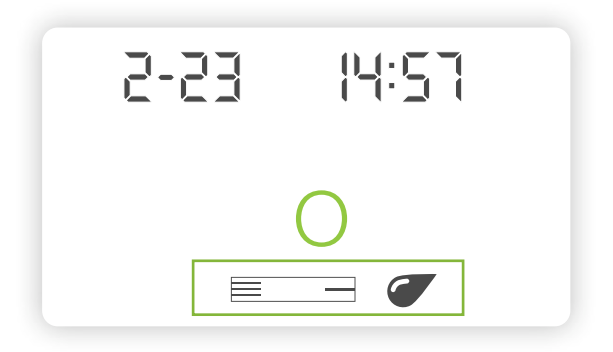

- **10.3** The glucose meter screen will countdown from 3 upon taking a blood glucose measurement reading. Once the countdown is complete, the measurement will display on the glucose meter screen.
- 10.4 Eject the test strip from the glucose meter.
- 11 Allow a few moments for the measurement reading to sync and record in the app.

Navigate to the main app Dashboard to review all measurement readings.

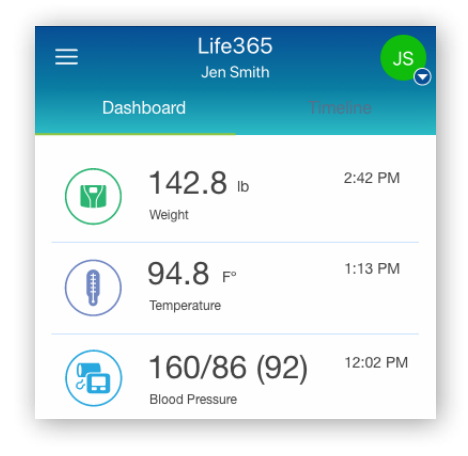

You have successfully paired and taken a measurement reading!

Visit: https://www.life365.health/en/support/app for instructions and other helpful resources.

 $\tilde{\mathbf{I}}$ 

Always follow manufacturer instructions for use, included with your Bluetooth device.